## .1 ابتدا وارد وبسایت دانشگاه به آدرس [ir.ac.allamehkhoei.www](http://www.allamehkhoei.ac.ir/) می شویم

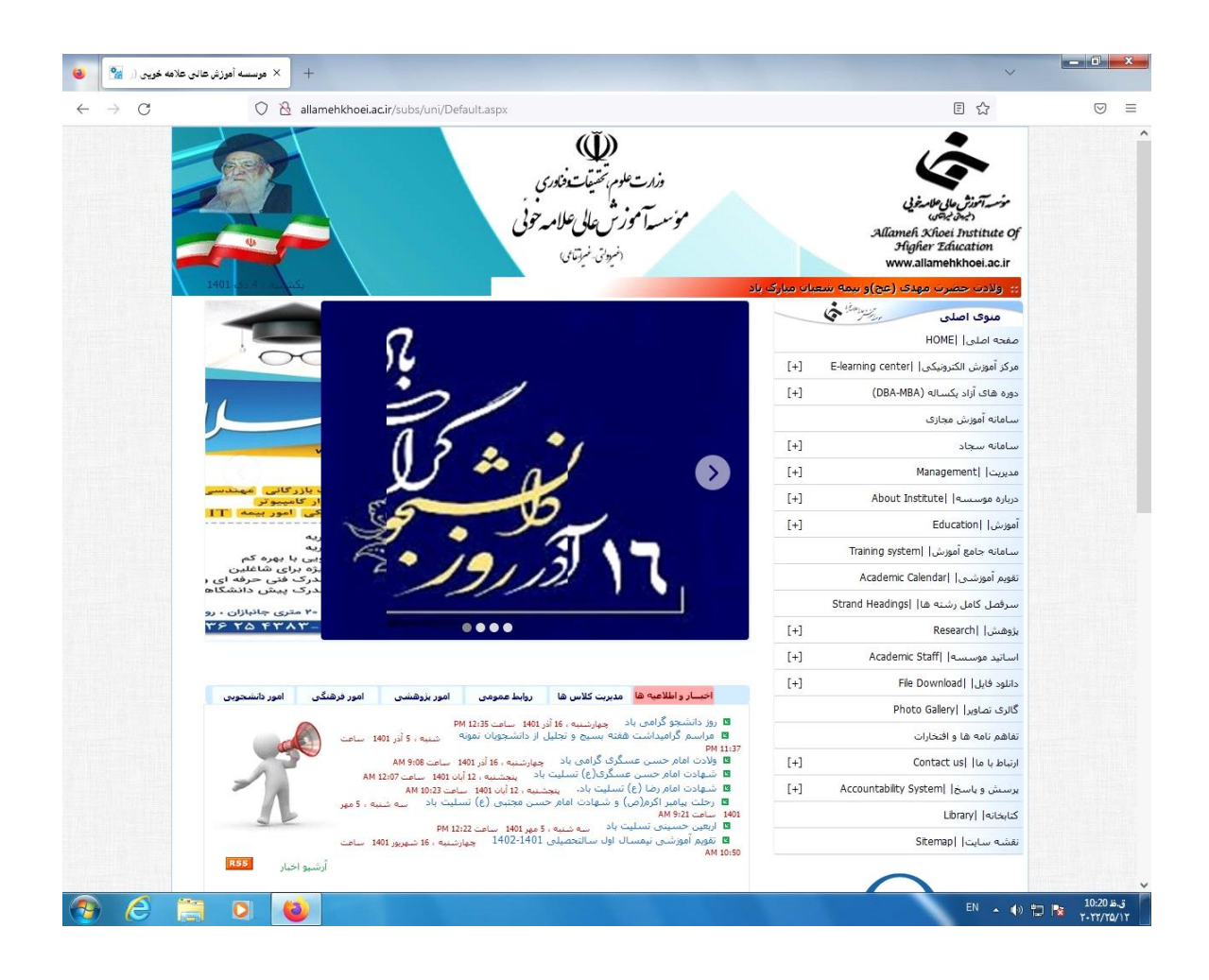

## .2 سپس وارد سامانه سما )سامانه جامع آموزش( می شویم

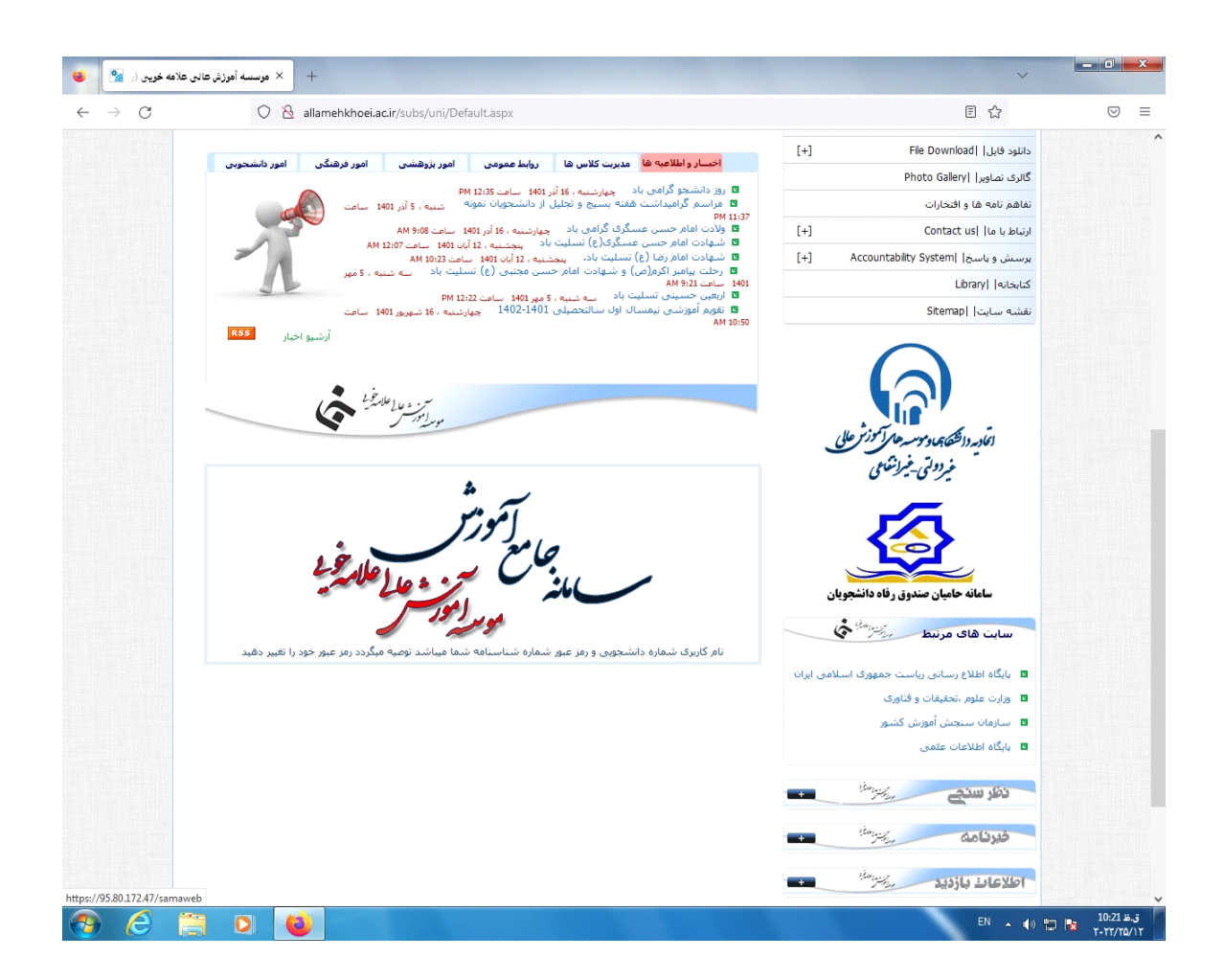

.3 در سامانه سما ، نوع کاربری را به استاد تغییر می دهیم.

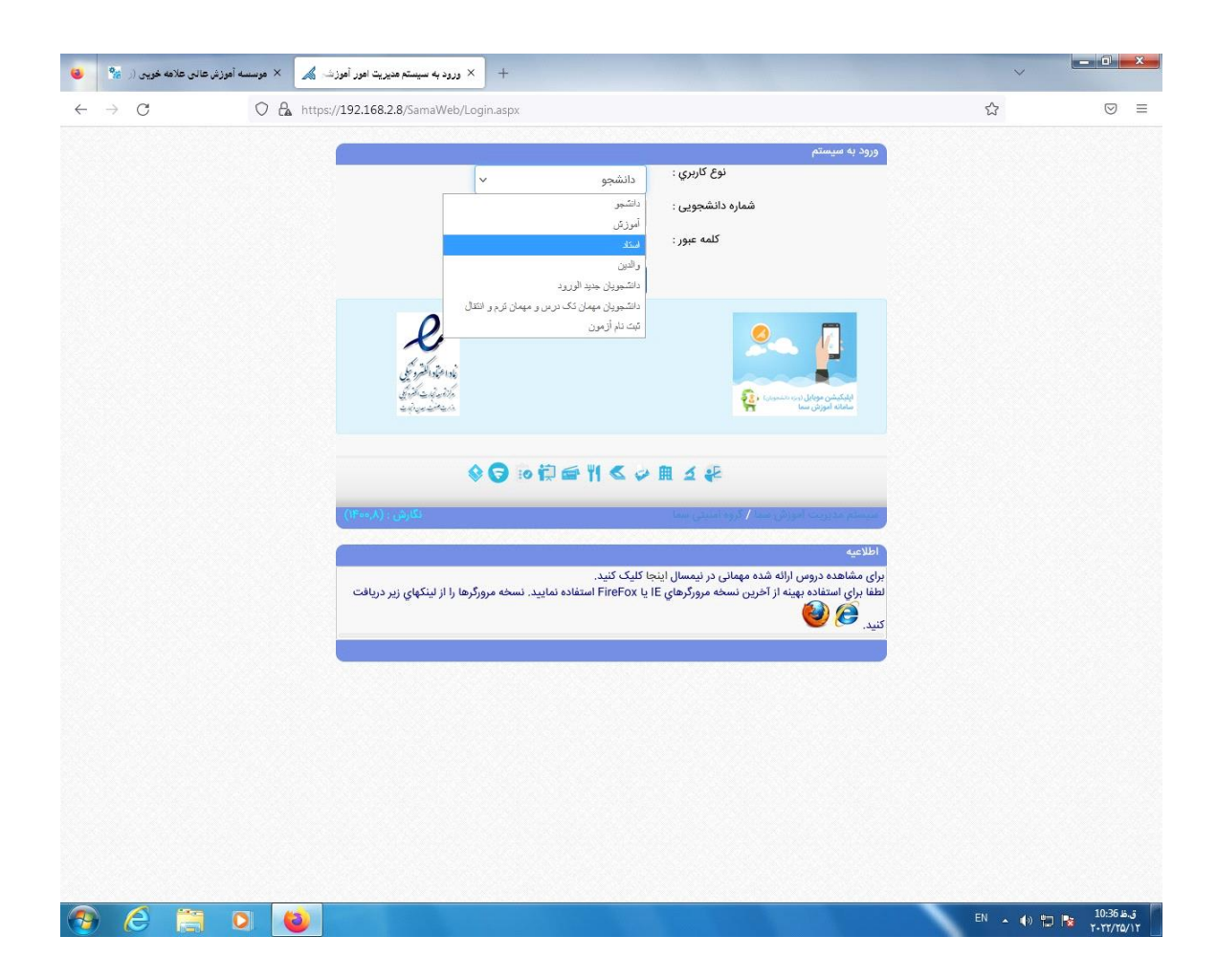

.4 کد کاربری و کلمه عبور فعلی خود را به دقت و با استفاده از حروف انگلیسی وارد می کنیم.)کد کاربری در دفتر کالسی اساتید می باشد در صورت نیاز اساتید می توانند کدخود را از واحد آموزش تهیه نمایند.(

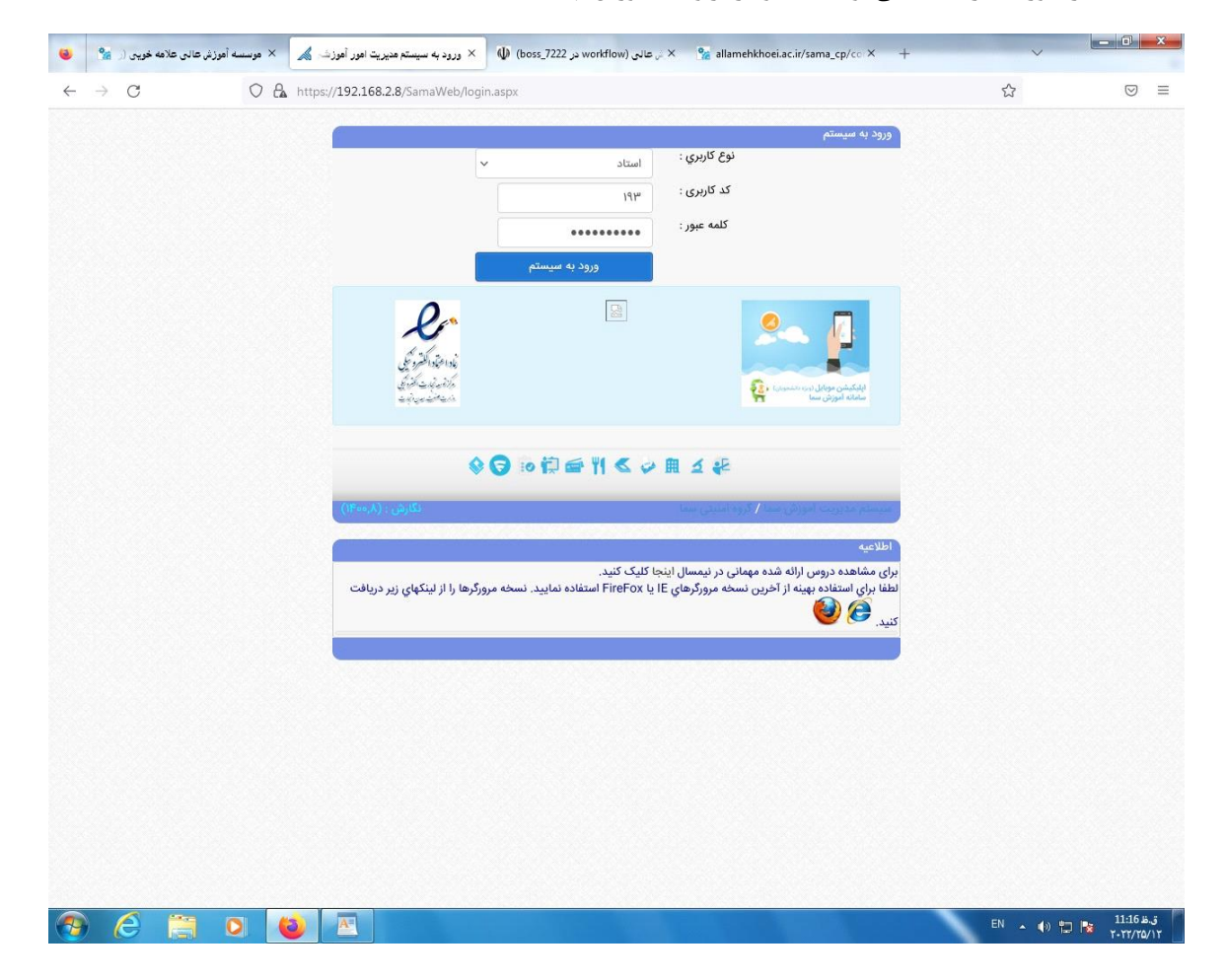

.5 پس از ورود به سامانه ،جهت فعال شدن منوها باید کلمه عبور فعلی را تغییر دهیم. برای تغییر کلمه عبور از منوهای موجود،گزینه "تغییر کلمه عبور" را انتخاب می کنیم

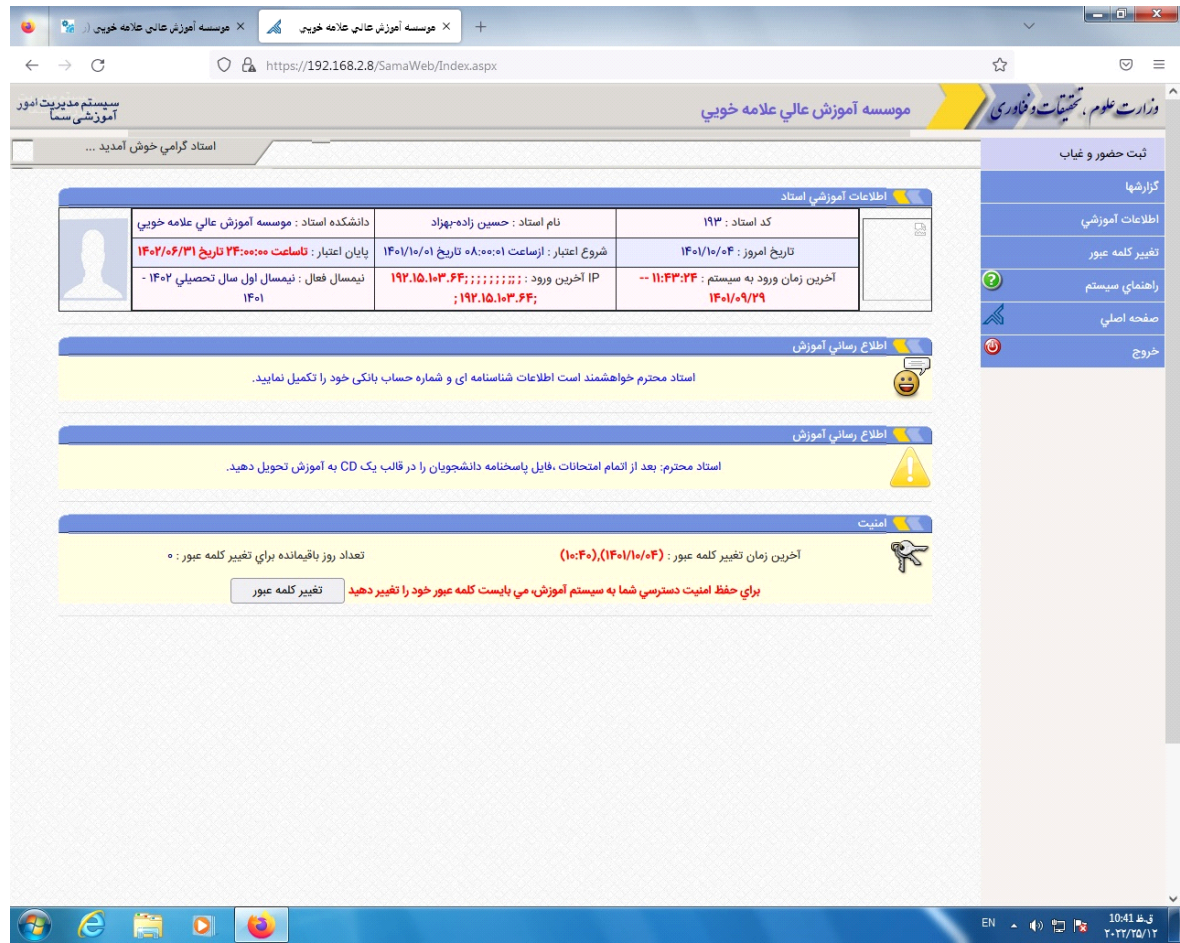

.6 در این صفحه ابتدا کلمه عبور فعلی را وارد می کنیم سپس در فیلدهای دوم و سوم ،کلمه عبور جدید را وارد می کنیم.سپس گزینه "تغییر کلمه عبور " را کلیک می کنیم.

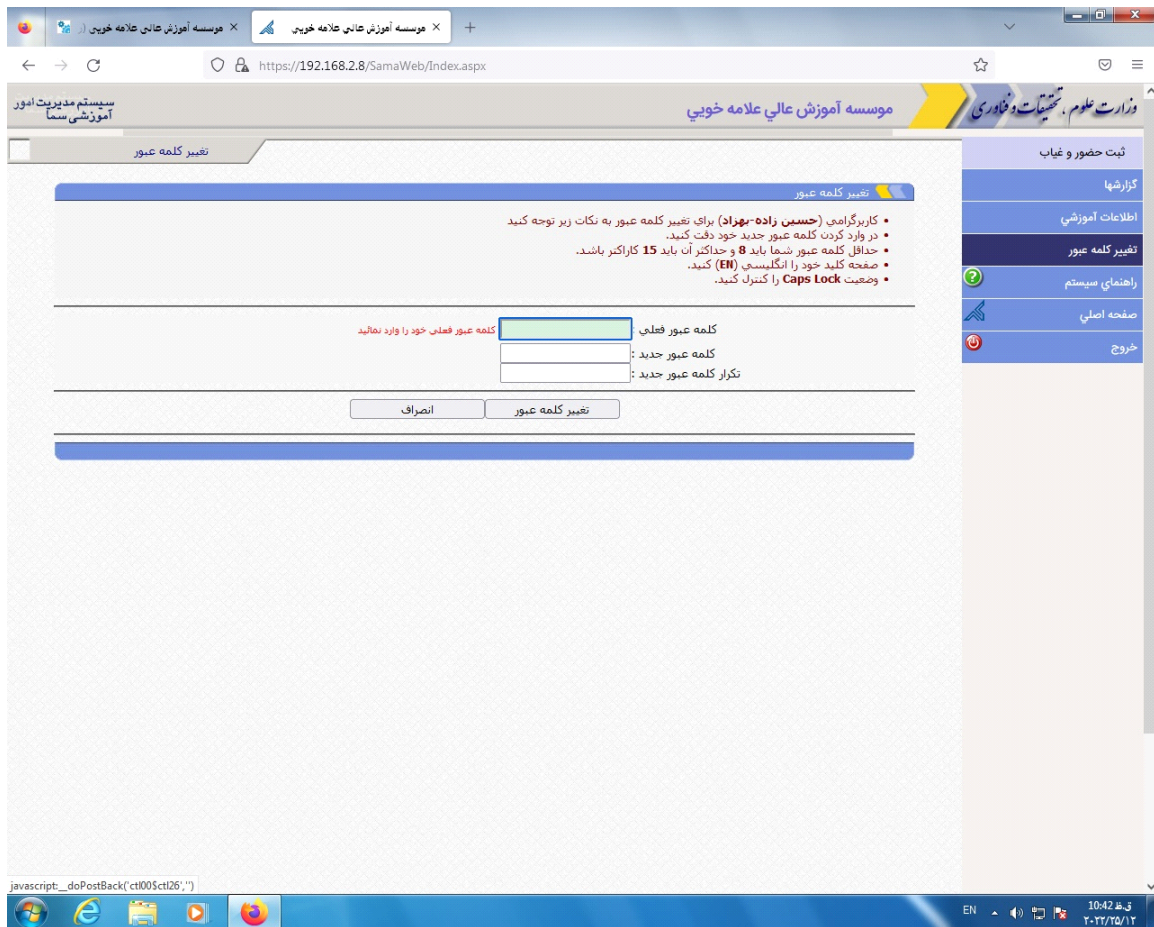

در باالی صفحه نکاتی برای تغییر رمز نوشته شده است که باید توجه کنیم.

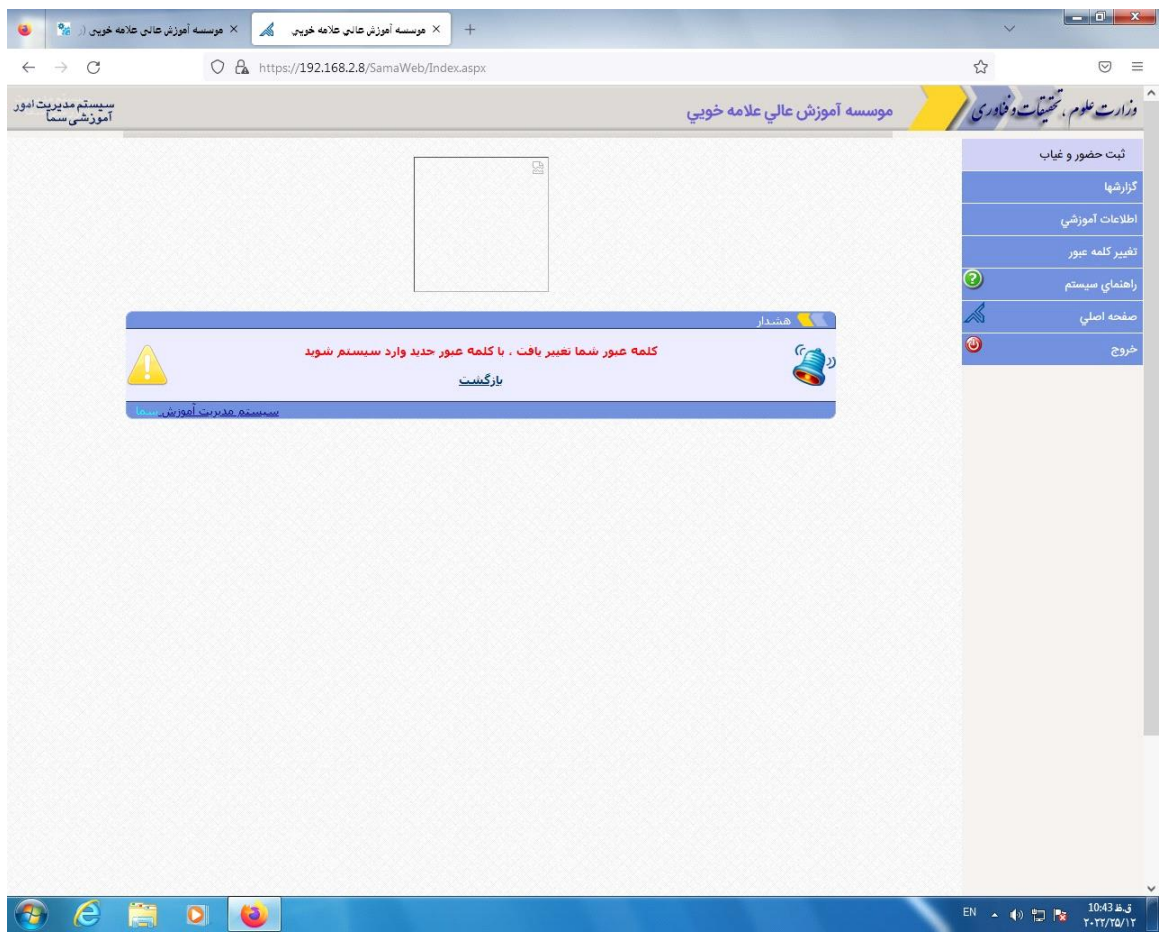

.7 بعد از تغییر کلمه عبور از سامانه خارج شده و با کلمه عبور جدید وارد می شویم..همه منوها باز شده اند. برای ثبت نمرات رو گزینه "ثبت نمرات" کلیک می کنیم

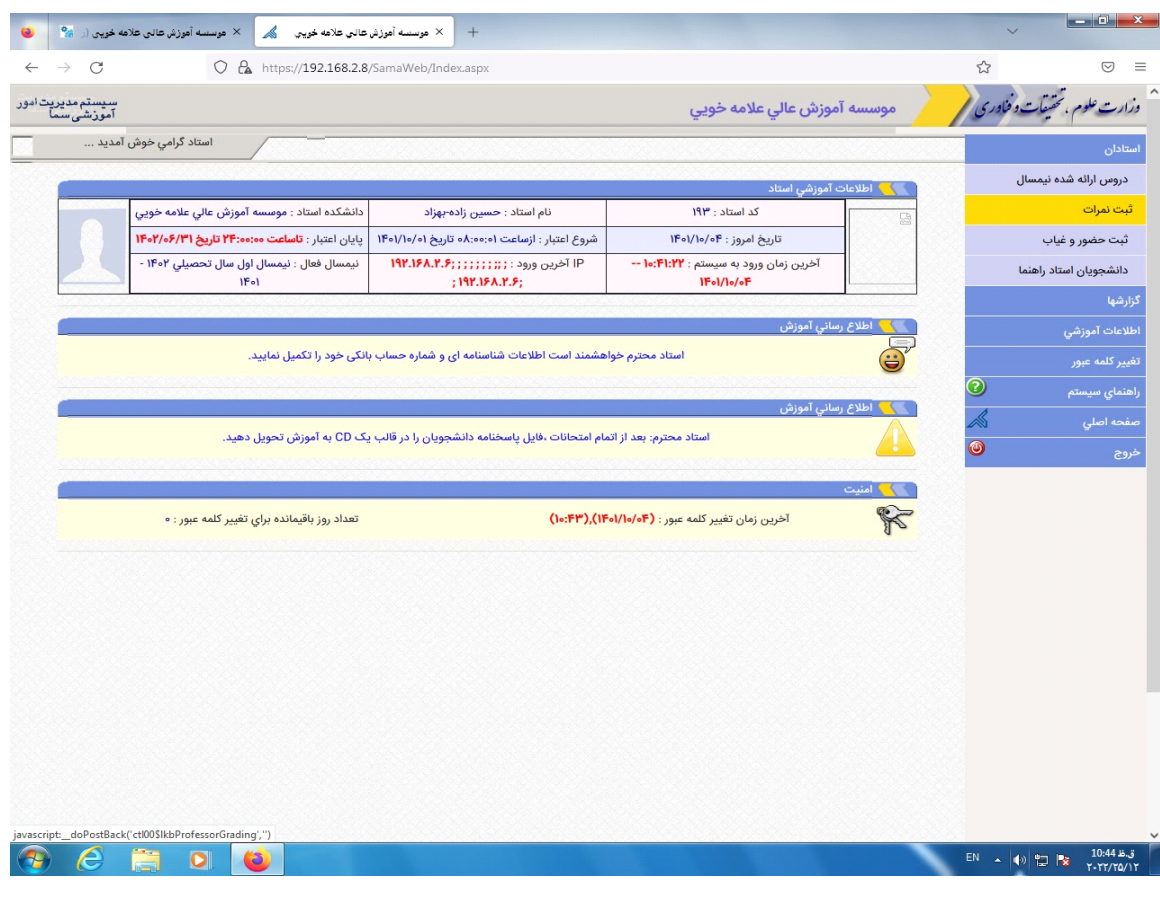

.8 در صفحه باز شده لیست دروس خود را می بینیم. برای ثبت نمرات هر درس روی گزینه لیست نمرات جلوی هر درس کلیک می کنیم

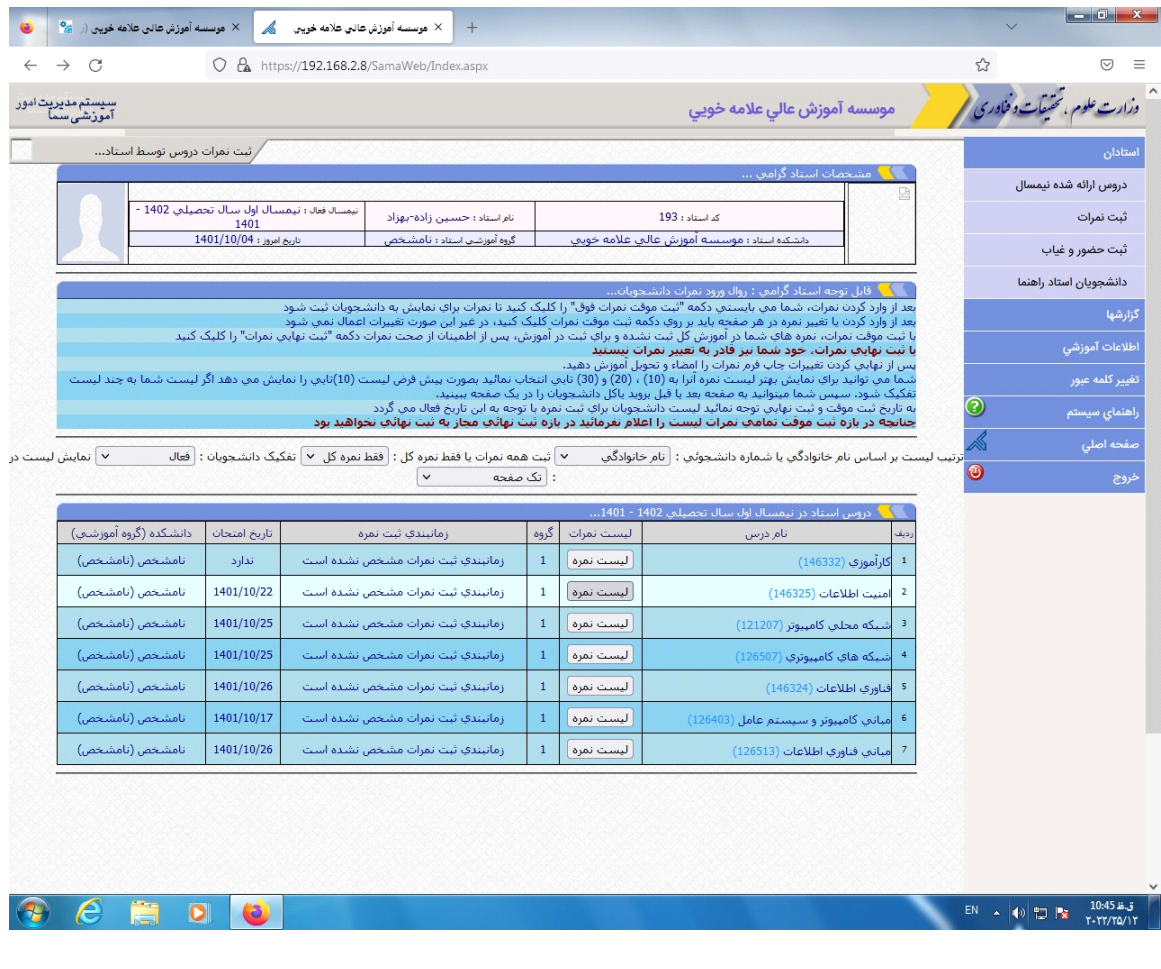

.9 برای ثبت نمرات هر درس باید به زمان ثبت نمرات موقت در باالی صفحه دقت داشته باشیم

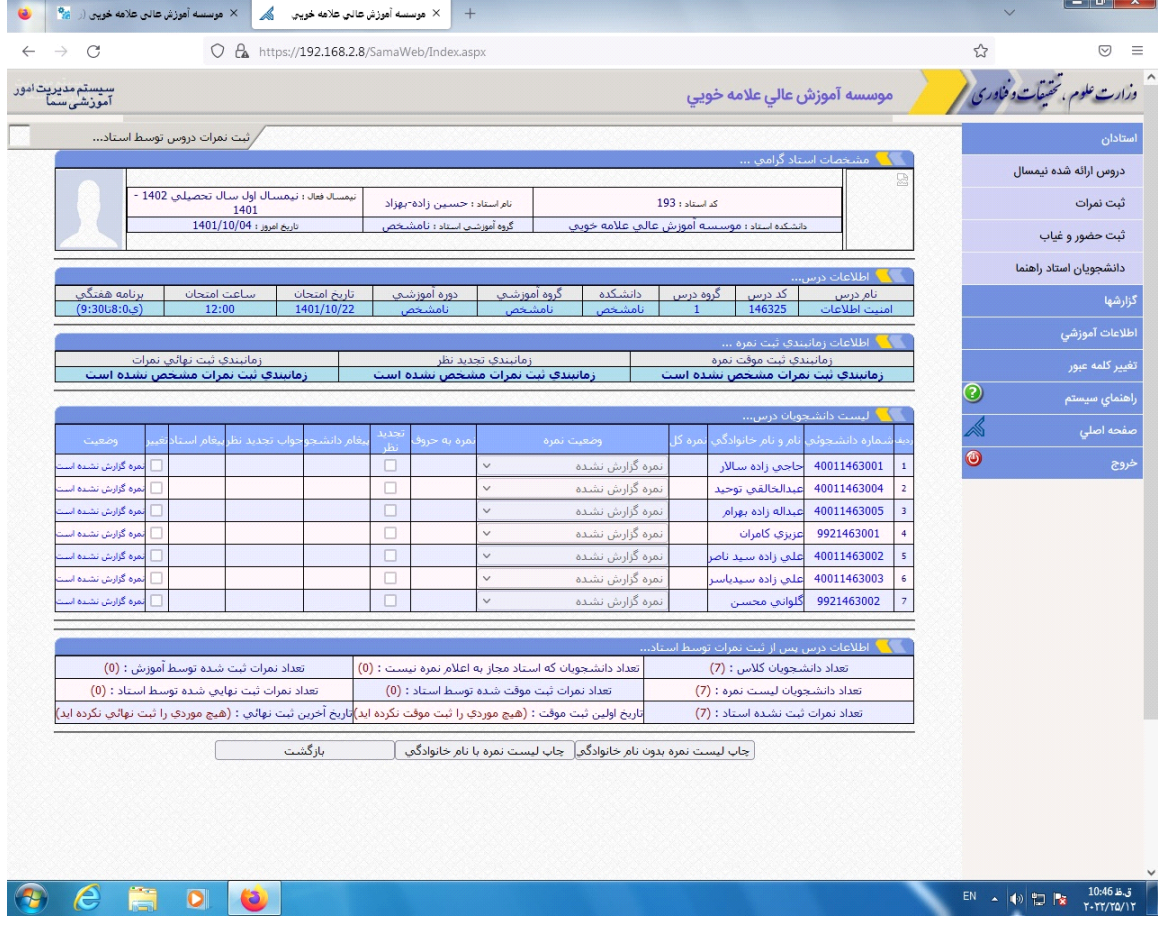

## **. اساتید محترم در بازه زمانی درج شده در هردرس نمرات خود را ثبت نمایند.**